# Venue 7/8

## Manuel d'utilisation

Modèle de tablette : Venue 7 3730, Venue 7 HSPA+, Venue 8 3830, Venue 8 HSPA+ Modèle réglementaire : T01C/T02D Type réglementaire : T01C001, T02C002/T02D001, T02D002

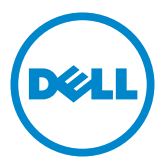

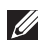

REMARQUE : signale des informations importantes qui peuvent vous aider à mieux utiliser votre tablette.

 $\triangle$  PRÉCAUTION : indique un risque d'endommagement potentiel du matériel ou de perte de données en cas de non-respect des instructions fournies.

AVERTISSEMENT : signale un risque d'endommagement du matériel, de blessure corporelle, voire de mort.

#### © 2013 Dell Inc. Tous droits réservés.

Les informations que contient ce document sont sujettes à modification sans préavis. La reproduction du présent document, de quelque manière que ce soit, sans l'autorisation écrite de Dell Inc. est strictement interdite.

Marques mentionnées dans ce document : Dell™, le logo DELL et Venue™ sont des marques commerciales de Dell Inc. Bluetooth® est une marque déposée appartenant à Bluetooth SIG, Inc., qui est utilisée par Dell sous licence. Les autres marques et noms de produits pouvant être utilisés dans ce document sont reconnus comme appartenant à leurs propriétaires respectifs. Dell Inc. décline tout intérêt exclusif dans les marques et les noms commerciaux autres que les siens.

# Table des matières

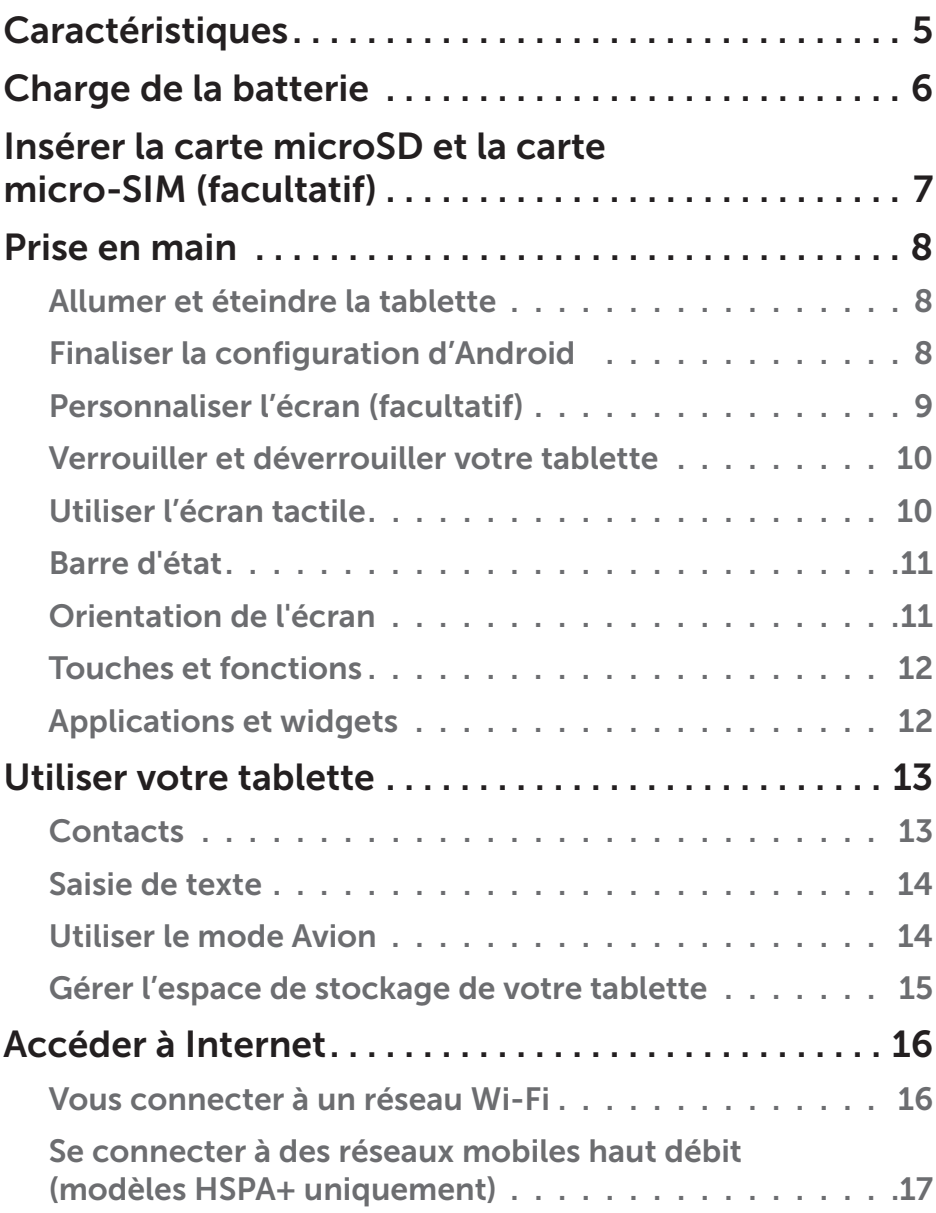

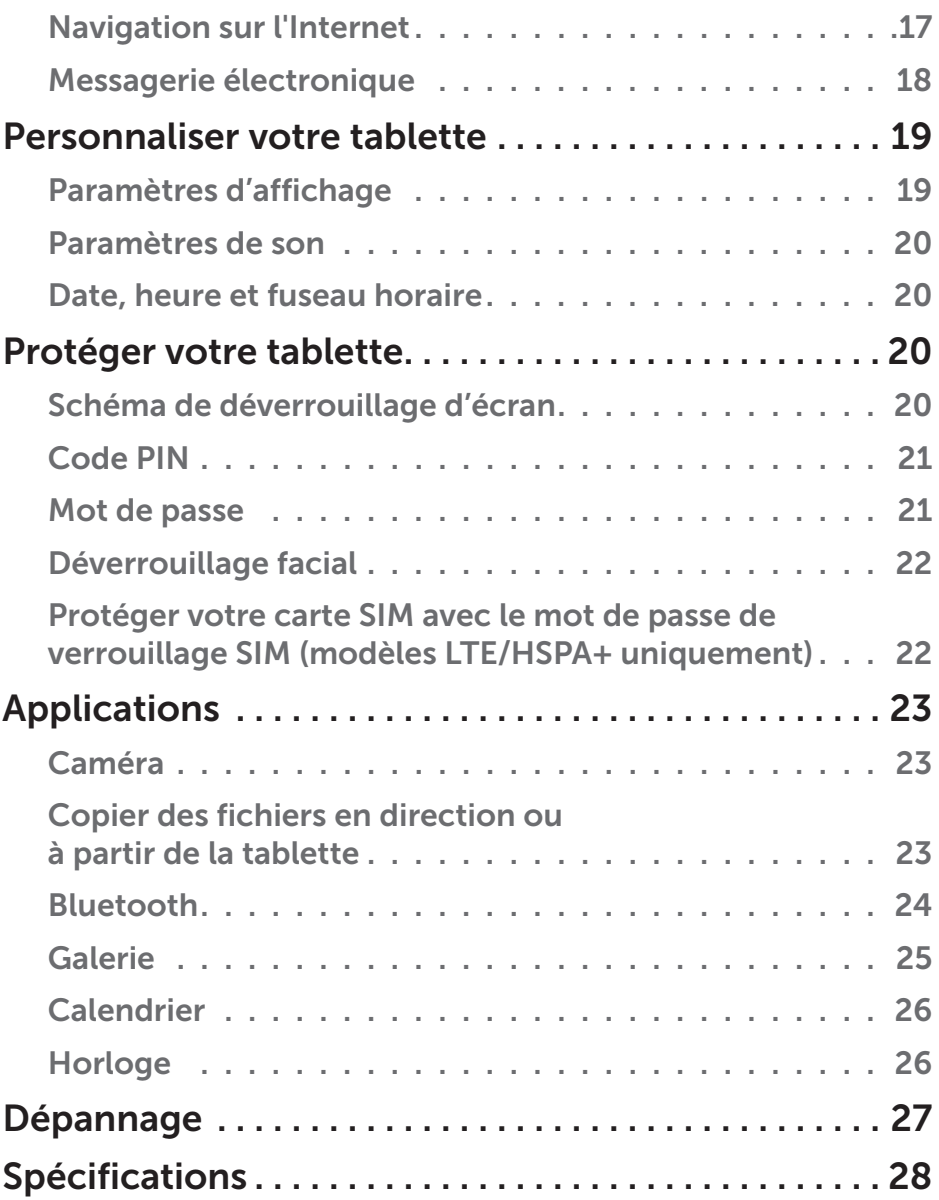

## <span id="page-4-0"></span>Caractéristiques

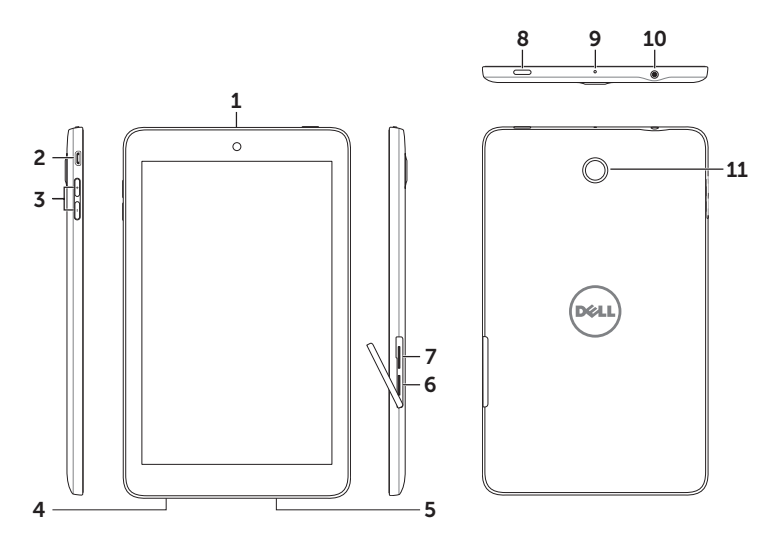

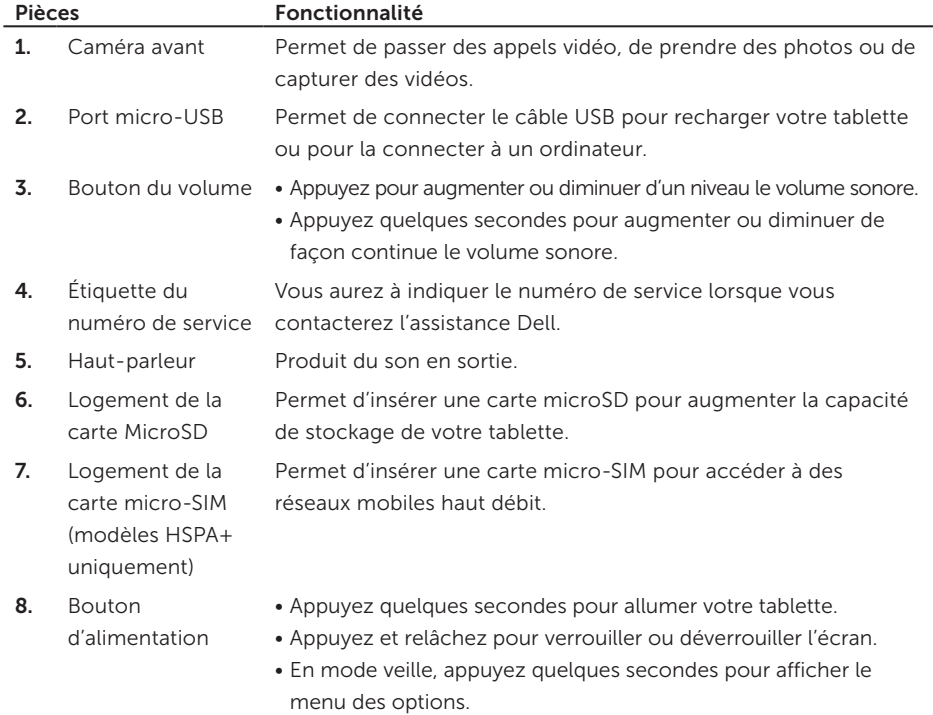

- <span id="page-5-0"></span>9. Micro Permet d'enregistrer du son ou d'entrer du son dans les autres applications vocales.
- 10. Connecteur de micro-casque Permet de connecter des écouteurs ou un micro-casque.
- 11. Caméra arrière Permet de prendre des photos et de capturer des vidéos.

## Charge de la batterie

REMARQUE : Votre tablette n'est pas forcément rechargée à 100 % lorsque vous la réceptionnez. Il est recommandé de la recharger pendant quatre heures avant de l'utiliser pour la première fois.

- 1. Connectez l'extrémité micro-USB du câble USB au port USB de la tablette.
- 2. Connectez l'autre extrémité du câble USB à l'adaptateur secteur.
- 3. Branchez l'adaptateur secteur à une prise de courant.

Une icône animée s'affiche sur l'écran pendant que la batterie est en cours de chargement. L'icône devient statique lorsque la batterie est complètement chargée.

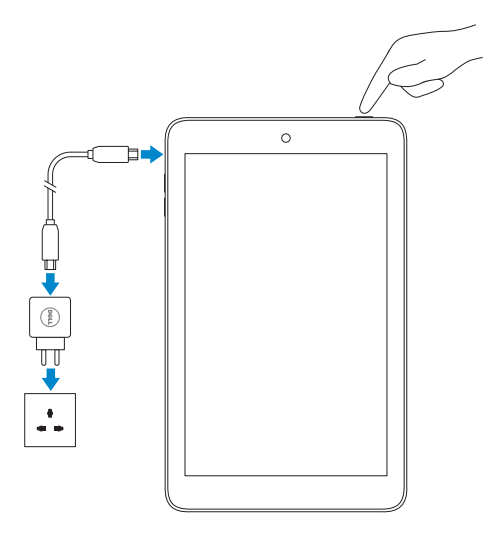

 $\triangle$  PRÉCAUTION : En déconnectant le câble, débranchez l'adaptateur secteur de la prise de courant, puis débranchez le câble USB de votre tablette.

## <span id="page-6-0"></span>Insérer la carte microSD et la carte micro-SIM (facultatif)

Ouvrez le volet du logement des cartes, insérez les cartes dans leurs emplacements respectifs et refermez le volet.

REMARQUE : Vérifiez que les cartes sont correctement alignées et insérées à fond.

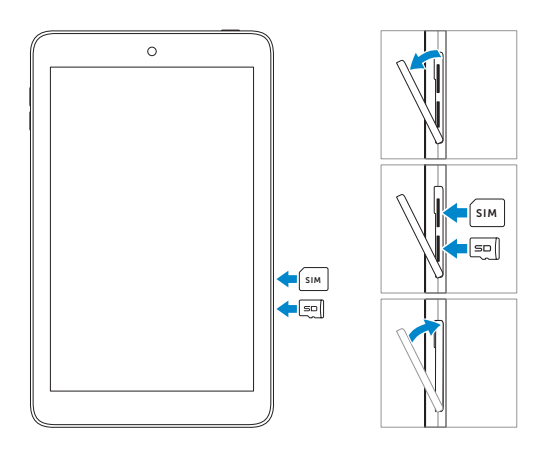

# <span id="page-7-0"></span>Prise en main

### Allumer et éteindre la tablette

Pour allumer votre tablette, appuyez sur le bouton d'alimentation pendant trois secondes.

Pour éteindre la tablette, appuyez sur le bouton d'alimentation pendant quelques secondes jusqu'à ce que s'affiche le menu des options, puis sélectionnez Éteindre→ OK.

### Finaliser la configuration d'Android

Après avoir allumé votre tablette pour la première fois, laissez-vous guider par les invites qui s'affichent pour finir de configurer Android.

Vous pouvez configurer des réglages comme la langue, la date et l'heure, la connexion réseau, le compte Google, les services Google de géolocalisation, etc.

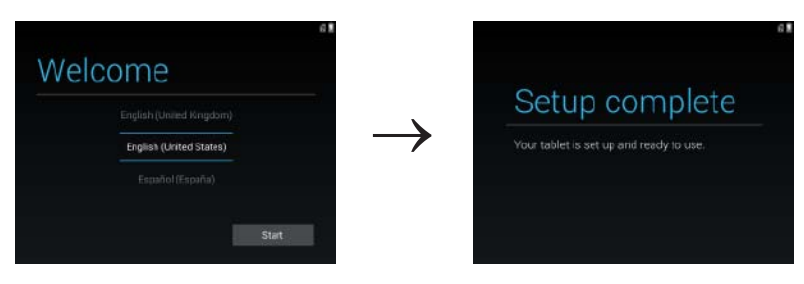

### <span id="page-8-0"></span>Personnaliser l'écran (facultatif)

Après avoir finalisé la configuration d'Android, laissez-vous guider par les instructions qui s'affichent pour personnaliser l'écran d'accueil.

 $\rightarrow$ 

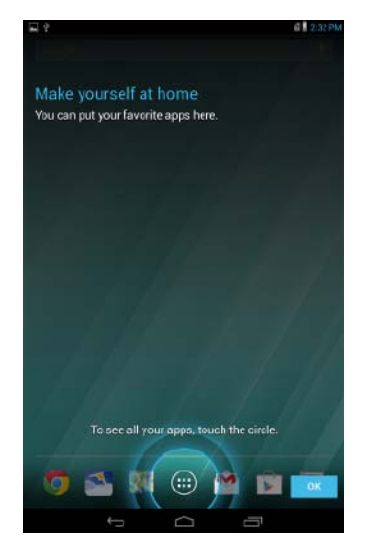

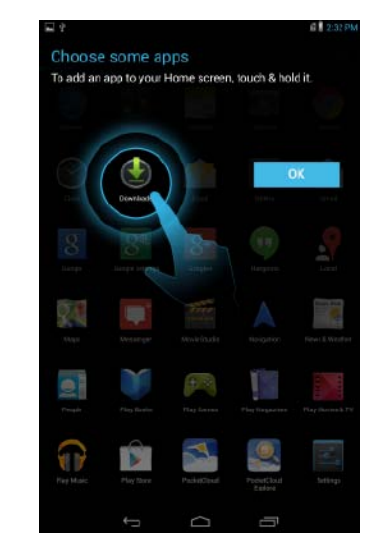

### <span id="page-9-0"></span>Verrouiller et déverrouiller votre tablette

Pour éteindre l'écran et verrouiller votre tablette, appuyez sur le bouton d'alimentation.

Vous pouvez également configurer votre tablette pour qu'elle se verrouille automatiquement au bout d'une certaine période d'inutilisation.

Tapez sur  $\overline{(\cdots)}$  Paramètres  $\overline{I}^{\perp}_{\overline{I}} \to \overline{\text{E}}$ cran $\to$  Mise en veille pour définir au bout de combien de temps vous voulez que la tablette passe en état de veille et se verrouille.

Pour déverrouiller l'écran, appuyez sur le bouton d'alimentation pour réveiller l'écran, puis faites glisser dans n'importe quelle direction l'icône représentant un verrou (a).

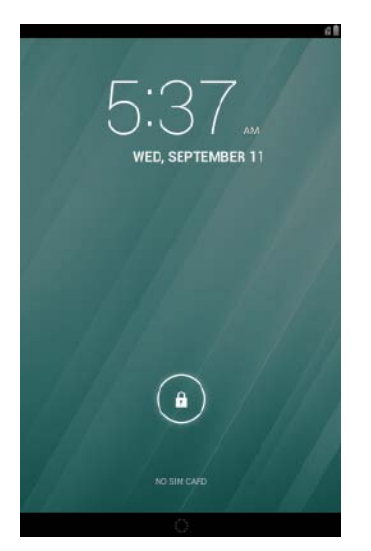

REMARQUE : La procédure de déverrouillage de la tablette varie selon la méthode de  $\mathscr{M}$ sécurité que vous avez adoptée.

### Utiliser l'écran tactile

Votre tablette dispose d'un écran tactile multipoint. Voici comment utiliser l'écran tactile :

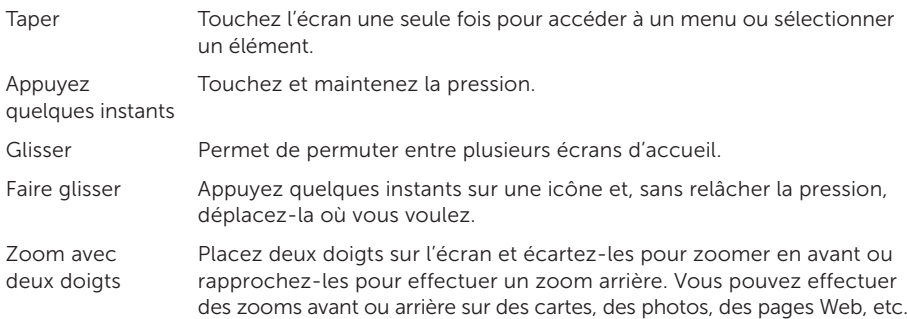

### <span id="page-10-0"></span>Barre d'état

La barre d'état en haut de l'écran affiche des notifications, l'heure et l'état de dispositifs comme la batterie, la carte SIM, Bluetooth, etc.

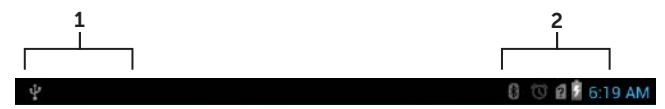

1. Panneau des notifications — affiche des icônes de notification qui vous informent de l'arrivée de nouveaux e-mails, messages, etc. Tirez le panneau vers le bas pour voir les notifications, puis tapez sur l'icône d'une notification pour voir ses détails. Tapez sur pour effacer toutes les notifications du panneau.

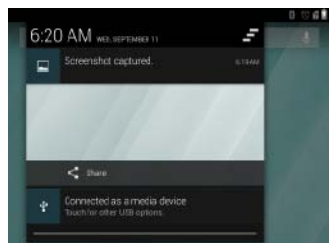

2. Panneau d'état — affiche des icônes indiquant l'état actuel de votre tablette (charge de la batterie et progression du rechargement, alarmes, Bluetooth, etc.). Tirez le panneau vers le bas pour accéder à d'autres réglages et d'autres options de configuration.

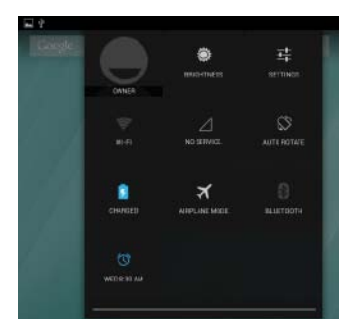

### Orientation de l'écran

Pour vous offrir l'affichage le plus adapté, l'écran change automatiquement d'orientation selon la manière dont vous tenez la tablette.

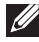

**REMARQUE :** Pour activer ou désactiver la rotation automatique, tirez le panneau de statut vers le bas et tapez sur l'icône Rotation automatique.

### <span id="page-11-0"></span>Touches et fonctions

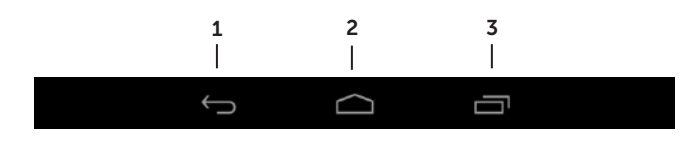

1. Touche Retour • Tapez pour revenir à l'écran précédent et quitter l'application en cours d'exécution.

- Tapez pour refermer le clavier virtuel en mode de saisie de texte.
- 2. Touche Accueil Tapez pour revenir à l'écran principal. • Appuyez quelques instants pour ouvrir Google Search.
- **3.** Touche Menu Tapez pour ouvrir la liste des dernières applications utilisées.

### Applications et widgets

- • Applications : Logiciels qui vous permettent d'effectuer une tâche spécifique. Votre tablette est préchargée avec toutes sortes d'applications. Par ailleurs, il est possible de télécharger d'autres applications depuis Play Store. Pour ouvrir une application, tapez sur son icône.
- Widgets : Petite application située sur l'écran d'accueil et permettant d'accéder rapidement et facilement à des informations.

Pour ajouter un widget à l'écran d'accueil :

- $a.$  Tapez sur  $\left( \mathbf{H} \right)$
- b. Tapez sur l'onglet Widgets.
- c. Appuyez quelques instants sur un widget et placez ce dernier dans une zone vide de l'écran d'accueil.

# <span id="page-12-0"></span>Utiliser votre tablette

### **Contacts**

Pour afficher et gérer vos contacts, tapez sur → Contacts. Connectez-vous à un compte Google existant ou créez-en un pour sauvegarder vos contacts en ligne.

### Créer un contact

- 1. Tapez sur (::)→ Contacts→ Créer un contact.
- 2. Saisissez les coordonnées du contact à l'aide du clavier virtuel, puis tapez sur Terminé pour enregistrer le contact.

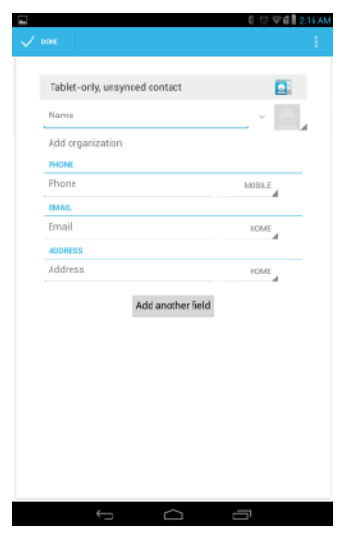

#### Rechercher un contact

Pour repérer un contact :

- 1. Tirez la liste des contacts jusqu'à ce que vous trouviez le contact désiré.
- 2. Tapez sur  $\overline{Q}$  pour ouvrir la barre de recherche, puis tapez le nom du contact en partie ou en totalité dans la zone Rechercher des contacts. Une liste affiche les contacts correspondant au texte entré.

Une fois que vous avez trouvé le contact désiré, tapez sur son entrée pour voir ses détails.

### <span id="page-13-0"></span>Saisie de texte

Vous pouvez taper du texte à l'aide du clavier virtuel. Pour ouvrir le clavier virtuel, tapez sur une zone de texte. Pour refermer le clavier, tapez sur la Touche Retour

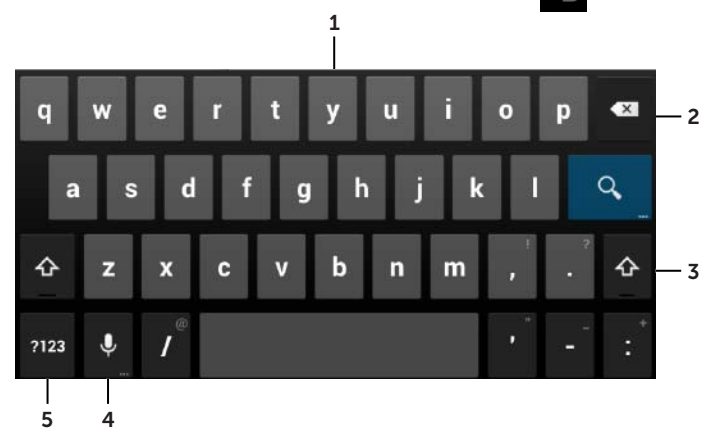

- 1. Tapez pour saisir des lettres.
- 2. Tapez à gauche du curseur pour supprimer un caractère, un symbole ou un espace que vous avez saisi.

Pour supprimer rapidement le texte situé à gauche du curseur, appuyez quelques instants.

- 3. Tapez une fois pour afficher le clavier en majuscules et saisir une lettre capitale. Tapez deux fois pour passer en mode Maj verrouillées. Tapez pour revenir au mode minuscules.
- 4. Tapez pour utiliser la saisie vocale. La tablette entre les mots qu'elle arrive à reconnaître.

REMARQUE : Il est recommandé de parler près du micro et d'utiliser cette fonctionnalité dans un environnement calme pour augmenter les chances de précision de la reconnaissance vocale.

5. Tapez pour afficher les touches de chiffres, de signes de ponctuation et de symboles.

### Utiliser le mode Avion

Placer la tablette en **mode Avion** désactive toutes les communications sans fil (mobiles, Bluetooth et Wi-Fi). Cette fonction est utile lorsque toute connectivité sans fil est rigoureusement interdite, comme c'est le cas dans un avion.

Pour activer le mode Avion :

- Tapez sur **mode Avion**  $\vec{a}$  dans le panneau de statut.
- Maintenez enfoncé le bouton pendant trois secondes et Sélectionnez mode Avion.

### <span id="page-14-0"></span>Gérer l'espace de stockage de votre tablette

### Vérifier l'espace de stockage

Tapez sur  $\overline{(\mathbf{ii})}$  Paramètres  $\overline{\mathbf{I}_{\mathbf{I}}^{\mathbf{I}}} \to \mathsf{Stockage}$ . S'affiche l'espace utilisé, inutilisé et total dans la mémoire interne de la tablette ainsi que sur la carte microSD.

#### Effacer les données et la mémoire cache d'une application

- 1. Tapez sur  $\overline{(\cdots)}$  Paramètres  $\overline{1}$   $\rightarrow$  Applications  $\rightarrow$  Téléchargées/Toutes.
- 2. Dans la liste **Applications**, tapez sur celle dont vous voulez supprimer le cache ou les données.
- 3. Dans l'écran Applications, tapez sur Effacer le cache ou sur Effacer les données.

#### Démonter la carte microSD

- 1. Tapez sur  $\overline{(\cdots)}$  Paramètres  $\overline{1^+}$   $\rightarrow$  Stockage.
- 2. Tapez sur Démonter→ OK pour démonter la carte microSD.

 $\wedge$  PRÉCAUTION : Il est recommandé de démonter la carte microSD avant de la retirer. La retirer alors qu'elle est encore en cours d'utilisation peut provoquer une perte des données ou se traduire par des erreurs d'applications.

#### Retirer de la carte microSD

- 1. Ouvrez le volet du logement des cartes.
- 2. Appuyez, puis relâchez pour éjecter la carte microSD.
- 3. Retirez la carte microSD.

### Effacer toutes les données de votre tablette

PRÉCAUTION : Appliquer cette procédure efface de votre tablette la totalité des données, y compris vos informations personnelles et les applications que vous avez téléchargées. Pensez à sauvegarder au préalable toutes les données dont vous aurez besoin.

- 1. Tapez sur  $\left(\mathbf{a}\right)$  → Paramètres  $\frac{1}{\sqrt{2}}$  → Sauvegarde et réinitialisation → Réinitialiser aux valeurs d'usine.
- 2. Tapez sur Réinitialiser la tablette.
- 3. Prenez connaissance de l'avertissement et tapez sur Tout effacer.

# <span id="page-15-0"></span>Accéder à Internet

Pour accéder à Internet, vous pouvez connecter votre tablette à des réseaux Wi-Fi. Si vous avez acheté un modèle LTE/HSPA+, vous pourrez également accéder à Internet à l'aide des divers réseaux mobiles haut débit (GPRS, EDGE, 3G, LTE, HSPA+, etc.).

### Vous connecter à un réseau Wi-Fi

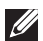

REMARQUE : La portée et la qualité du signal Wi-Fi sont affectées par la distance séparant la tablette et le routeur sans fil, le nombre d'appareils connectés, l'infrastructure et les objets que traverse le signal émis.

- 1. Tapez sur  $\left(\cdots\right)$  Paramètres  $\begin{array}{l} \rightarrow \rightarrow$  Sans-fil et réseaux  $\rightarrow$  Wi-Fi.
- 2. Activez le Wi-Fien déplaçant le curseur vers On. La tablette recherche les réseaux Wi-Fi à portée.

REMARQUE : Pour lancer une nouvelle recherche des réseaux Wi-Fi disponibles, dans l'écran Wi-Fi, tapez sur **E** → Rechercher.

- 3. Tapez sur le réseau auquel vous voulez vous connecter.
- 4. Tapez un mot de passe (si vous vous connectez à un réseau sécurisé), puis tapez sur Se connecter pour vous connecter au réseau Wi-Fi sélectionné.

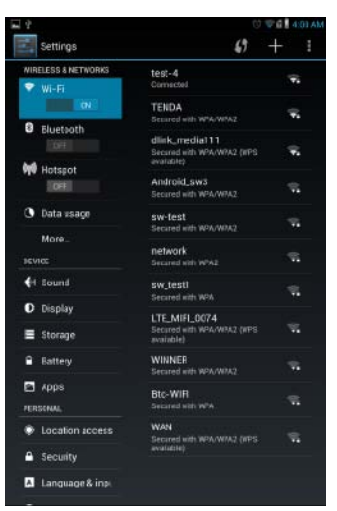

 $\mathscr{U}$ 

REMARQUE : Pour pouvoir vous connecter à un réseau Wi-Fi sécurisé, vous devez fournir la clé de sécurité. Si vous ne disposez pas de la clé de sécurité, contactez l'administrateur de votre réseau Wi-Fi ou le constructeur du routeur.

### <span id="page-16-0"></span>Se connecter à des réseaux mobiles haut débit (modèles HSPA+ uniquement)

En cas de disponibilité simultanée de réseaux Wi-Fi et de réseaux mobiles haut débit, la tablette donne la priorité à la connexion Wi-Fi. Pour permettre à la tablette de se connecter à l'aide de réseaux mobiles haut débit, sortez de la portée des réseaux Wi-Fi ou désactivez ce dernier sur la tablette.

### Pour désactiver le Wi-Fi :

Tapez sur  $\overline{(\cdots)}$  Paramètres  $\overline{I}$   $\rightarrow$  Sans-fil et réseaux $\rightarrow$  Wi-Fi, puis faites glisser le curseur sur **Off** pour le désactiver.

### Pour activer les réseaux mobiles haut débit :

La tablette recherche automatiquement un signal d'opérateur et se connecte au réseau. Une fois que la tablette est connectée à un réseau mobile haut débit, le type du réseau s'affiche dans la barre d'état.

### Pour activer manuellement un réseau mobile haut débit :

Tapez sur  $(:):$  → Paramètres  $\begin{array}{c}\n\longrightarrow \end{array}$  Sans fil et réseaux → Plus→ Réseaux mobiles→ Réseaux de données activés.

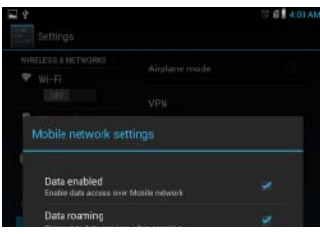

### Navigation sur l'Internet

Ouvrir le navigateur

Tapez sur  $\left(\cdots\right)$  Navigateur pour ouvrir l'application de navigation.

### Utiliser la barre des commandes du navigateur

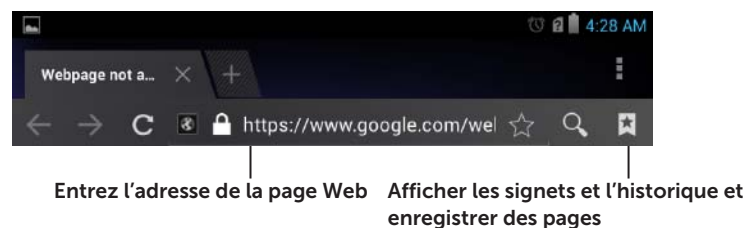

### Définir votre page d'accueil

- 1. Dans le navigateur, tapez sur  $\begin{array}{c} \rightarrow \text{Paramètres} \quad \frac{1}{\sqrt{1}} \rightarrow \text{Général} \rightarrow \text{Definir la page} \end{array}$ d'accueil→ Autres.
- 2. Entrez l'adresse du site Web que vous voulez utiliser comme page d'accueil, pus tapez sur OK.

#### <span id="page-17-0"></span>Afficher des pages Web

Faites glisser le doigt horizontalement ou verticalement pour faire défiler et afficher les zones souhaitées d'une page Web.

Zoomez en avant ou en arrière avec deux doigts.

Tapez deux fois sur la zone souhaitée d'une page Web pour basculer entre la vue agrandie ou la vue normale de cette zone.

### Messagerie électronique

Vous pouvez créer des comptes e-mail POP3, IMAP et Exchange à partir des services de messagerie Web présents sur votre tablette.

### Ouvrir l'application de messagerie électronique

Tapez sur  $\left(\mathbf{::}\right)$  Email

#### Configurer un compte e-mail

- 1. Dans l'écran de la messagerie électronique, entrez l'adresse e-mail et le mot de passe du compte e-mail.
- 2. Tapez sur Suivant.
- 3. Configurez les options d'e-mail et tapez sur Suivant pour ajouter le compte et accéder aux messages.

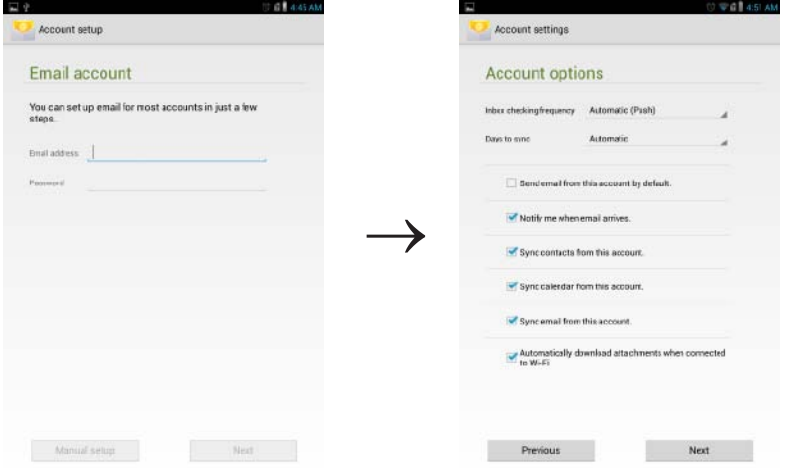

#### Ajouter d'autres comptes e-mail

Dans un écran de la messagerie électronique, tapez sur → Paramètres  $\overrightarrow{F}$  → AJOUTER UN COMPTE pour configurer un autre compte e-mail.

#### Supprimer un compte e-mail de la tablette

- .<br>1. Dans un écran de compte e-mail, tapez sur → Paramètres, puis sélectionnez le compte que vous voulez supprimer.
- 2. Tapez successivement sur Supprimer le compte dans le menu et sur OK pour confirmer la suppression.

### 18 → Accéder à Internet

#### <span id="page-18-0"></span>Créer et envoyer des e-mails

- 1. Tapez sur  $\left(\mathbf{m}\right) \rightarrow$  Email.
- 2. Sélectionnez le compte de messagerie à utiliser si vous en avez configuré plusieurs sur votre tablette.
- 3. Dans un écran de compte email, tapez sur pour créer un nouvel e-mail.
- 4. Entrez l'adresse du destinataire dans le champ À. Si vous envoyez l'e-mail à plusieurs destinataires, séparez les adresses de messagerie par une virgule.
- 5. Entrez le sujet dans le champ Objet.
- 6. Rédigez votre e-mail.
- 7. Tapez sur EVOYER pour expédier l'e-mail.

## Personnaliser votre tablette

L'écran Paramètres vous permet de configurer des réglages comme l'affichage, le son, le réseau, la sécurité, etc.

### Paramètres d'affichage

Tapez sur  $\overline{::}$  > Paramètres  $\overline{1}$  → Affichage, puis sélectionnez l'élément souhaité sous Affichage.

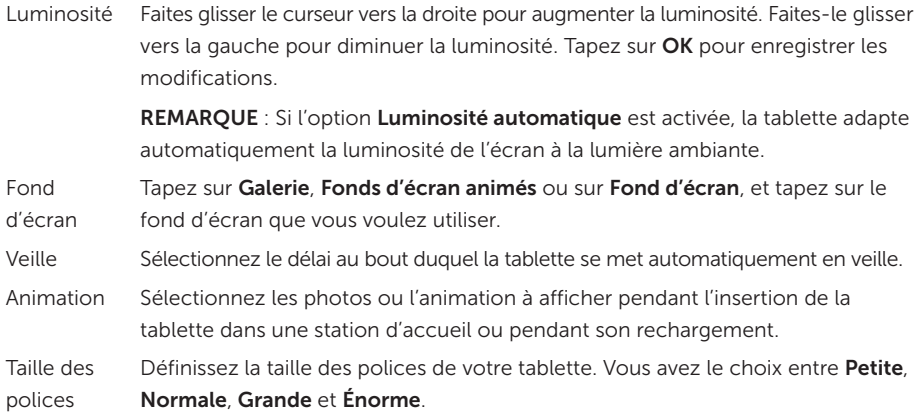

### <span id="page-19-0"></span>Paramètres de son

Pour modifier les réglages de son et de sonnerie :

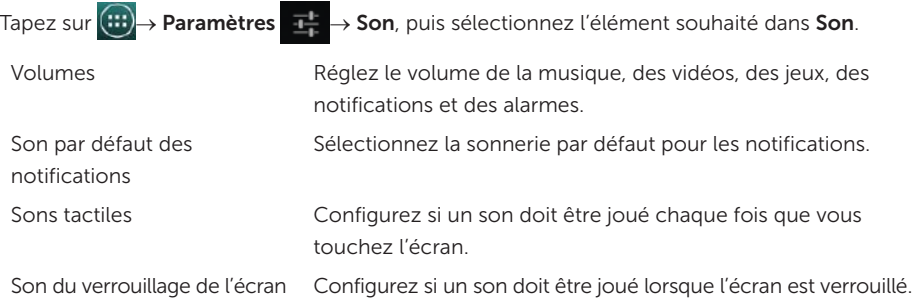

### Date, heure et fuseau horaire

Votre tablette utilise automatiquement la date, l'heure et le fuseau horaire fournis par le réseau.

Pour définir manuellement la date, l'heure et le fuseau horaire :

- 1. Tapez sur  $\overline{(\ldots)}$  Paramètres  $\overline{I}^{\perp}_{\overline{I}} \to$  Date et heure.
- 2. Désélectionnez la case à cocher Date et heure automatiques.
- 3. Configurez des options comme la date, l'heure, le fuseau horaire, le format de l'heure et celui de la date.

## Protéger votre tablette

Vous pouvez protéger votre tablette contre les accès non autorisés en définissant un schéma de verrouillage, un code PIN, un mot de passe ou un déverrouillage facial. Une fois que vous aurez configuré l'une de ces méthodes de sécurité, pour que vous puissiez l'utiliser, votre tablette vous réclamera les informations de déverrouillage.

### Schéma de déverrouillage d'écran

Cette méthode de sécurité vous oblige à créer un schéma que vous devrez dessiner chaque fois que vous voudrez déverrouiller la tablette. Si des schémas erronés sont dessinés cinq fois de suite, la tablette impose un délai de 30 secondes avant que vous ne puissiez refaire une tentative.

### Créez un schéma de déverrouillage de l'écran

- 1. Tapez sur  $\left(\left(\frac{1}{n}\right)\right)$  Paramètres  $\frac{1}{n}$  → Sécurité → Écran de verrouillage → Schéma.
- 2. Faites glisser le doigt pour dessiner le schéma de déverrouillage en reliant au moins quatre points dans une direction verticale, horizontale et/ou diagonale. Retirez le doigt une fois que le schéma a été dessiné.

La tablette enregistre le schéma si ce dernier a été correctement dessiné.

- 3. Tapez sur Continuer.
- 4. Dessinez à nouveau le même schéma, puis tapez sur **Confirmer**.

### 20 → Protéger votre tablette

### <span id="page-20-0"></span>Désactiver ou modifier le schéma de déverrouillage de l'écran

- 1. Tapez sur  $\overline{(\cdots)}$  Paramètres  $\overline{d}$  → Sécurité → Écran de verrouillage → Schéma.
- 2. Dessinez le schéma existant.
- 3. Sélectionnez Aucun pour désactiver la sécurité par déverrouillage d'écran ou sélectionnez **Schéma** pour dessiner un nouveau schéma de déverrouillage.

### Code PIN

Cette méthode de sécurité vous oblige à entrer un code PIN que vous devrez entrer chaque fois que vous voudrez déverrouiller la tablette.

Si des codes PIN erronés sont entrés cinq fois de suite, la tablette impose un délai de 30 secondes avant que vous ne puissiez refaire une tentative.

### Créer un code PIN

1. Tapez sur  $\overline{(\mathbf{m})}$  Paramètres  $\overline{\mathbf{I}^{\perp}_{\mathbf{n}}}$  → Sécurité → Écran de verrouillage → Code PIN.

2. Dans la page Choisir votre PIN, entrez un code PIN dans la zone de texte.

**EXEMARQUE :** Le code PIN doit comporter au moins 4 caractères.

- 3. Tapez sur Continuer pour poursuivre.
- 4. Entrez à nouveau le même code PIN, puis tapez sur OK.

### Désactiver ou modifier le code PIN

- 1. Tapez sur  $\overline{(\mathbf{ii})}$ → Paramètres  $\overline{|\mathbf{I}|}$  → Sécurité→ Écran de verrouillage→ Code PIN.
- 2. Entrez le code PIN existant.
- 3. Sélectionnez Aucun pour désactiver le code PIN ou sélectionnez PIN pour le modifier.

### Mot de passe

Cette méthode de sécurité vous oblige à entrer un mot de passe que vous devrez entrer chaque fois que vous voudrez déverrouiller la tablette.

Si des mots de passe erronés sont entrés cinq fois de suite, la tablette impose un délai de 30 secondes avant que vous ne puissiez refaire une tentative.

### Créer un mot de passe

1. Tapez sur  $\left(\left(\frac{n}{n}\right)\right)$  Paramètres  $\frac{1}{n+1}$  → Sécurité → Écran de verrouillage → Mot de passe.

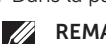

2. Dans la page Choisir votre mot de passe, entrez un mot de passe dans la zone de texte.

REMARQUE : Le mot de passe doit comporter au moins quatre caractères et il doit contenir au moins une lettre.

- 3. Tapez sur Continuer pour poursuivre.
- 4. Entrez de nouveau le mot de passe pour le confirmer.
- 5. Tapez sur OK.

### Désactiver ou modifier le mot de passe

- 1. Tapez sur (:::)→ Paramètres  $\frac{1}{n+1}$  → Sécurité→ Écran de verrouillage→ Mot de passe.
- 2. Saisissez le mot de passe que vous avez activé.
- 3. Sélectionnez Aucun pour désactiver le mot de passe ou sélectionnez Mot de passe pour le modifier.

### <span id="page-21-0"></span>Déverrouillage facial

Cette méthode de sécurité utilise l'appareil photo avant pour reconnaître votre visage afin de déverrouiller la tablette.

### Configurer un déverrouillage facial

- 1. Tapez sur (:::) > Paramètres  $\frac{1}{1}$  → Sécurité → Écran de verrouillage → Déverrouillage facial.
- 2. Après avoir pris connaissance de l'avertissement, tapez sur Le configurer.
- 3. Placez-vous dans un endroit couvert qui ne soit ni trop éclairé ni trop sombre. Tenez la tablette au niveau des yeux, puis tapez sur **Continuer**.
- 4. Ajustez la position de la tablette pour que votre visage soit bien au centre de la zone de capture. Une fois que la photo de votre visage est prise, Tapez sur Continuer.
- 5. Configurez une méthode de remplacement pour le déverrouiller la tablette si le déverrouillage facial n'arrive pas à reconnaître votre visage.
- 6. Tapez sur OK pour enregistrer le déverrouillage facial.

### Désactiver ou modifier le mot de passe

- 1. Tapez sur (:::)→ Paramètres  $\frac{1}{\sqrt{1+\frac{1}{n}}}$  → Sécurité→ Écran de verrouillage→ Déverrouillage facial.
- 2. Entrez le Schéma ou le Code Pin que vous avez sauvegardé.
- **3.** Sélectionnez **Aucun** pour désactiver le déverrouillage facial ou sélectionnez Déverrouillage facial pour modifier ce dernier.

### Protéger votre carte SIM avec le mot de passe de verrouillage SIM (modèles LTE/HSPA+ uniquement)

Un code PIN vous permet de protéger votre carte SIM contre les utilisations non autorisées. Après l'avoir configuré, vous devrez entrer le code PIN chaque fois que vous allumerez la tablette.

 $\wedge$  PRÉCAUTION : La carte SIM se verrouillera si vous entrez trois fois de suite un code PIN erroné. Pour déverrouiller la carte SIM, entrez le code PUK (clé personnelle de déblocage). Pour vous procurer ce code PUK, contactez l'opérateur de votre carte SIM.

# <span id="page-22-0"></span>Applications

### Caméra

Votre tablette est équipé d'une caméra avec autofocus qui vous permet de prendre et de partager des photos et des vidéos de haute qualité.

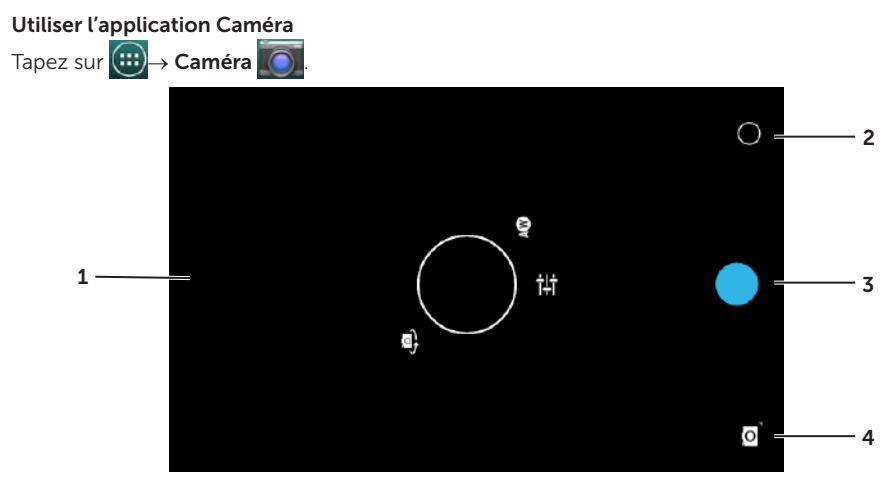

- 1. Écran du viseur.
- 2. Tapez pour ouvrir ou fermer les réglages de la caméra.
- 3. Tapez pour prendre une photo ou enregistrer des vidéos lorsque la caméra est en mode vidéo.
- 4. Tapez pour alterner entre le mode appareil photo permettant de prendre des photos et le mode vidéo permettant d'enregistrer des vidéos.

### Copier des fichiers en direction ou à partir de la tablette

Vous pouvez transférer des photos entre votre tablette et l'ordinateur à l'aide de la mémoire interne de la tablette ou de la carte microSD en option. Pour transférer des fichiers, connectez la tablette à votre ordinateur à l'aide du câble micro-USB.

#### Définir la carte microSD ou la mémoire interne comme lecteur USB

- 1. Connectez le câble micro-USB à la tablette et à l'ordinateur. L'écran USB connecté apparaît et le bandeau USB connecté clignote dans la barre d'état. L'icône USB apparaît dans la zone de notification de la barre d'état lorsque votre tablette est connectée à l'ordinateur.
- 2. Sélectionnez Périphérique multimédia (MPT) pour permettre à votre tablette d'être détectée comme périphérique de stockage USB.
- 3. Ouvrez le Poste de travail sur votre ordinateur pour repérer deux lecteurs amovibles correspondant à la mémoire interne de la tablette et à la carte microSD (si cette dernière est installée).

<span id="page-23-0"></span>4. Copiez les fichiers de votre choix (musique ou photos, par exemple) depuis un autre lecteur/dossier vers l'un des deux lecteurs amovibles, et inversement.

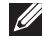

REMARQUE : La procédure ci-dessus est applicable à Microsoft Windows et peut varier selon le système d'exploitation installé sur votre ordinateur.

REMARQUE : L'appareil ne reconnaît pas la carte microSD et sa mémoire interne lorsqu'on utilise ces dernières en tant que lecteurs USB. Tant que la tablette est en mode de stockage multimédia, vous ne pouvez pas utiliser d'applications qui enregistrent ou récupèrent des fichiers sur la carte microSD ou dans la mémoire interne, comme la caméra ou les lecteurs de musique. Désactivez le mode de stockage multimédia pour permettre à la tablette de reconnaître la carte microSD et la mémoire interne.

#### Désactiver le mode de stockage multimédia

- 1. Ouvrez le panneau d'écran.
- 2. Tapez sur l'icône USB ...
- 3. Sélectionnez Caméra (PTP).

### Bluetooth

Bluetooth est une technologie de communication sans fil de faible portée qui permet à votre appareil de se connecter par un réseau sans fil à d'autres appareils Bluetooth en vue d'échanger des données.

Activer Bluetooth permet à votre tablette de détecter les appareils Bluetooth à proximité et de se connecter automatiquement à ceux auxquels il est déjà jumelé.

#### Lorsque Bluetooth est activé, vous pouvez configurer la tablette de plusieurs manières :

- Visible : les autres appareils Bluetooth peuvent détecter votre tablette.
- Invisible : les autres appareils Bluetooth ne peuvent pas détecter pas votre tablette. Mais les appareils déjà jumelés peuvent se connecter à votre tablette.

#### Activer Bluetooth et rendre détectable la tablette

- 1. Tapez sur  $\overline{(\cdots)}$  Paramètres  $\overline{E^+_{\Gamma}}$   $\rightarrow$  Sans fil et réseaux $\rightarrow$  Bluetooth.
- 2. Activez Bluetooth en déplacant le curseur vers On.
- 3. Tapez sur Visible uniquement par les appareils jumelés pour rendre la tablette détectable par les autres appareils Bluetooth à proximité.

#### Jumeler et connecter un appareil Bluetooth

1. Lorsque Bluetooth est activé, votre tablette recherche des appareils Bluetooth à portée et affiche leur liste dans Appareils disponibles.

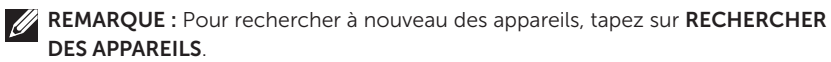

- 2. Pour initialiser une connexion avec un appareil, tapez sur le nom de cet appareil.
- 3. Lorsque le jumelage est effectué, tapez sur l'appareil jumelé pour démarrer la connexion.

#### <span id="page-24-0"></span>Mettre fin à une connexion Bluetooth

Dans la page de connexion Bluetooth, tapez sur  $\mathbb{T}^{\perp} \to \mathsf{D}$ éconnecter pour mettre fin à la connexion Bluetooth.

#### Mettre fin à un jumelage

Dans la page de connexion Bluetooth, tapez sur  $\frac{1}{1}$  → Découpler pour effacer toutes les informations de jumelage avec cet appareil.

### Galerie

Pour visualiser et gérer les photos et les vidéos stockées sur votre tablette, tapez sur

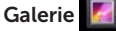

#### Partager ou supprimer des albums

Toutes les photos et les vidéos sont regroupées dans des albums distincts en fonction de leur date, de leur source ou du dossier dans lesquels elles sont stockées. Par exemple, les photos prises à l'aide de l'appareil photo de la tablette sont regroupées dans le dossier Appareil photo, et les photos téléchargées dans le dossier Téléchargements.

- 1. Appuyez quelques instants sur un album jusqu'à ce que les options s'affichent.
- 2. Appuyez quelques instants sur d'autres albums si vous voulez accomplir la même tâche pour ces albums.
	- • Pour partager l'album sélectionné à l'aide de Bluetooth, de Google+, de Picasa,d'un e-mail, etc., tapez sur
	- Pour supprimer l'album, tapez sur  $\Box$

#### Parcourir des photos et des vidéos

- 1. Tapez sur un album pour afficher les vignettes de toutes les photos et vidéos qu'il contient.
- 2. Pour parcourir les photos ou les vidéos, faites défiler les vignettes jusqu'à ce que vous trouviez celle qui vous intéresse.
- 3. Pour sélectionner une vignette, appuyez dessus quelques instants jusqu'à ce que les options s'affichent.
- 4. Pour sélectionner d'autres images, tapez sur leurs vignettes.
	- Pour partager les photos ou les vidéos sélectionnées à l'aide de Bluetooth, de Google+, de Picasa,d'un e-mail, etc., tapez sur
	- Pour supprimer les photos ou les vidéos sélectionnées, tapez sur
	- • Pour définir une photo comme fond d'écran, appuyez quelques instants sur la photo jusqu'à ce que les options s'affichent, puis sélectionnez  $\Box \rightarrow$  Définir en tant que $\rightarrow$ Fond d'écran.
	- Pour définir une photo comme photo d'un contact, appuyez quelques instants sur la photo jusqu'à ce que les options s'affichent, puis sélectionnez → Définir en tant que→ Photo de contact.

#### <span id="page-25-0"></span>Afficher une photo en plein écran

Tapez sur la vignette d'une photo pour l'afficher en plein écran.

- • Faites glisser la photo pour voir la suivante ou la précédente.
- • Pour ouvrir les commandes d'affichage de la photo, tapez n'importe où sur cette dernière.
- Pour revenir à la vue vignettes, tapez sur la Touche Retour

### Calendrier

Le calendrier vous permet de planifier et gérer vos événements, réunions et rendez-vous.

#### Ouvrir l'application Calendrier

Tapez sur  $(\cdots)$  > Calendrier.

#### Ajouter un nouvel événement

- 1. Dans l'écran Calendrier, tapez sur **et pour ouvrir l'écran des détails de nouvel** événement.
- 2. Entrez le nom de l'événement, son emplacement, sa description et configurez des options (période, répétition, rappels, etc.).
- 3. Tapez sur Terminer pour enregistrer l'événement.

### Horloge

L'horloge permet de définir des alarmes, d'utiliser un compte à rebours et un chronomètre.

### Ouvrir l'application Horloge

### Tapez sur  $(\mathbf{H}) \rightarrow$  Horloge.

### Définir une alarme :

- 1. Dans l'écran principal de l'horloge, tapez sur  $\bigcirc$  pour entrer dans l'écran principal des alarmes.
- 2. Dans l'écran des alarmes, tapez sur  $\overline{\mathbb{O}}$  + pour ajouter une alarme.
- 3. Configurez des réglages comme l'heure de l'alarme, sa tonalité, la durée de la mise en attente, etc.
- 4. Tapez sur OK pour ajouter l'alarme.

# <span id="page-26-0"></span>Dépannage

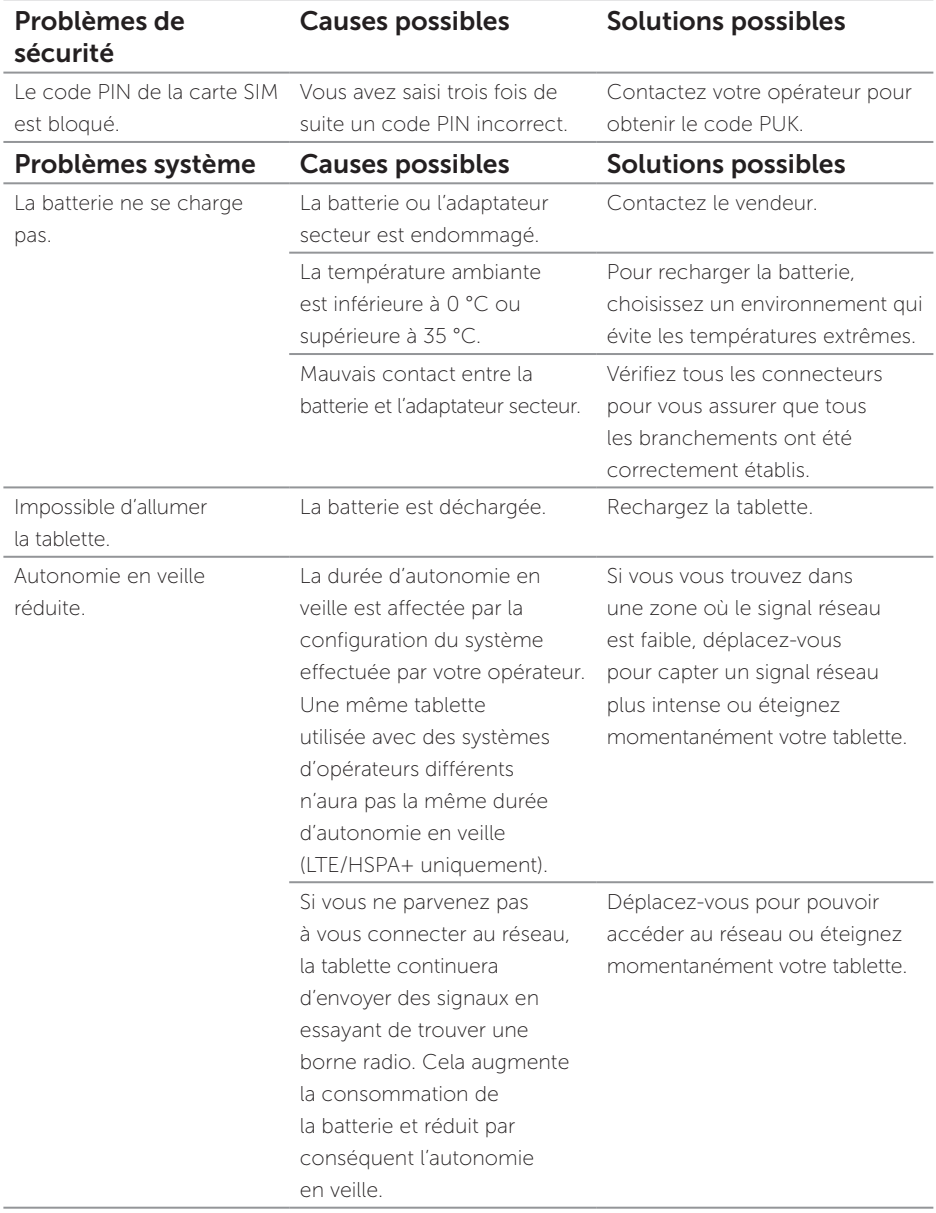

<span id="page-27-0"></span>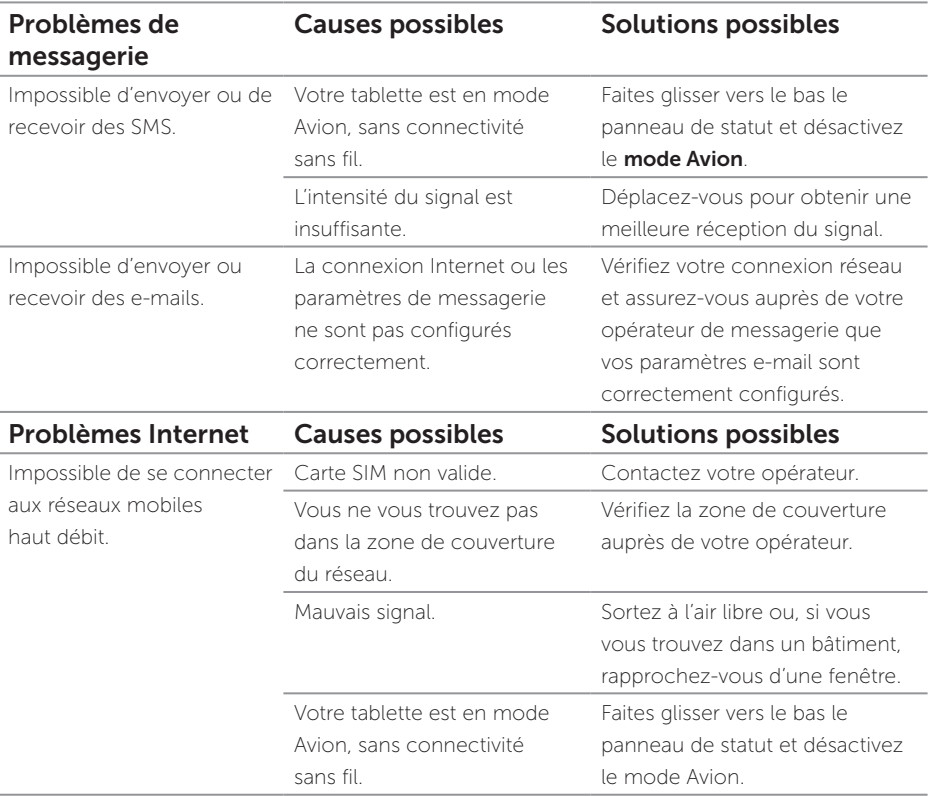

# Spécifications

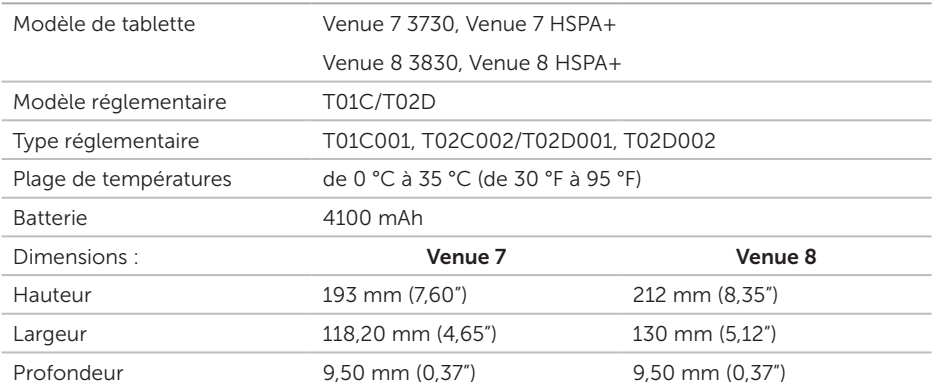